**support@urfog.com**

En cliquant sur «Manage» il sera possible de voir tous les paramètres relatifs à chaque carte individuellement.

Pour chaque carte enregistré sur le service Cloud, le bouton «Edit» apparaitra sur la gauche.

Dans cet exemple spécifique, vous pouvez modifier seulement trois cartes, car la quatrième à été enregistré par un autre utilisateur, qui a permis que les informations soient partagées avec cet account.

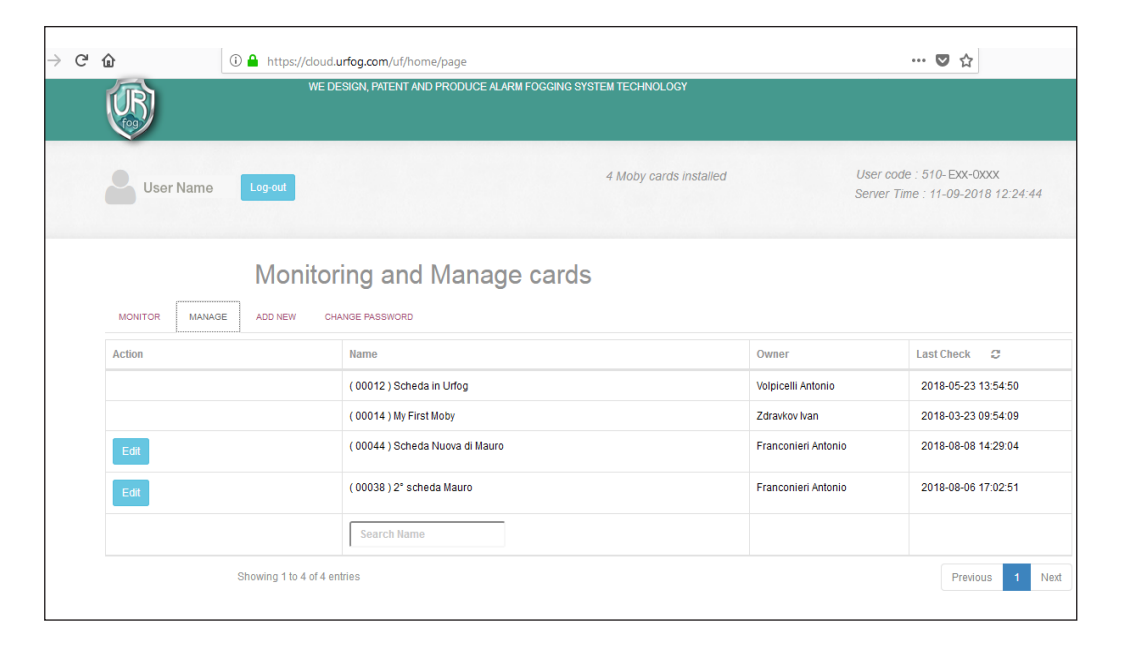

**User Name** n sent to vour re check your inbox and follow the instructions **Thanks** 

Plus tard, l'utilisateur recevra l'e-mail ci-dessous:

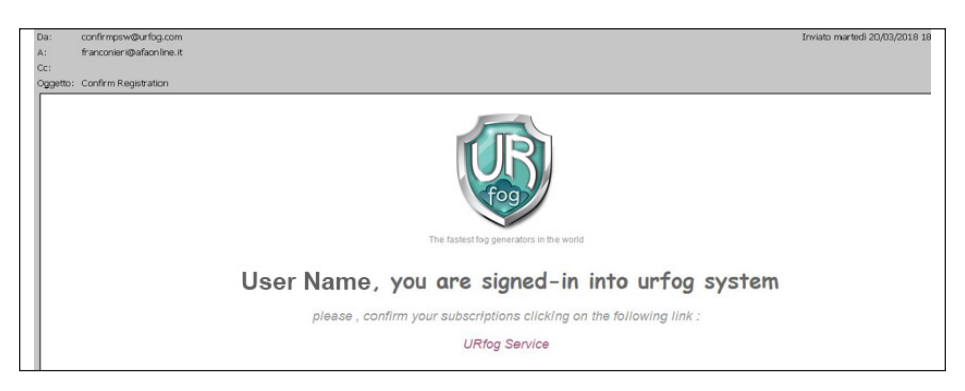

En sélectionnant les mots «UR Fog Service» votre registration sera completée.

Le message suivant apparaitra sur l'écran:

Après avoir inséré votre nom d'utilisateur et votre mot de passe sur l'écran de démarrage

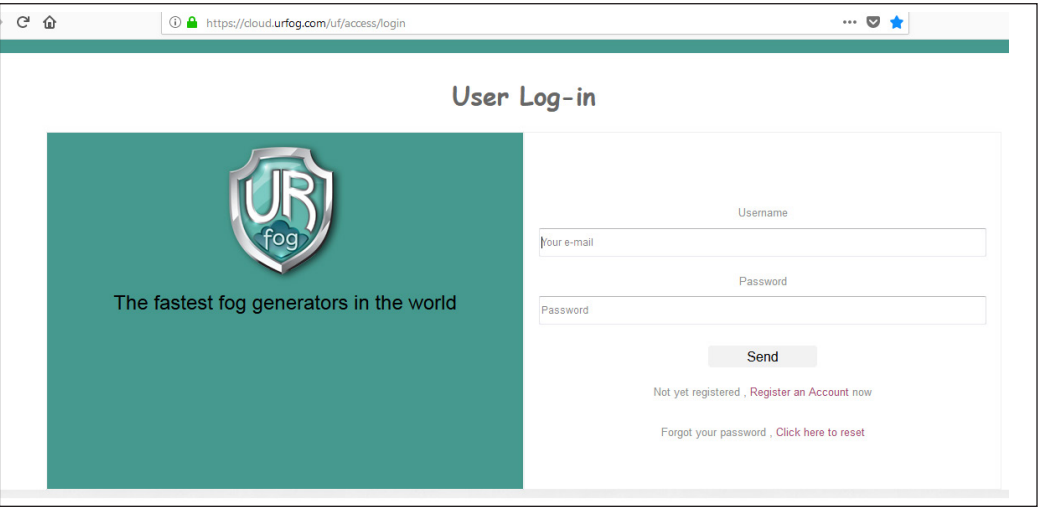

l'écran suivant apparaitra et vous verrez toutes les cartes LAN associées à votre account :

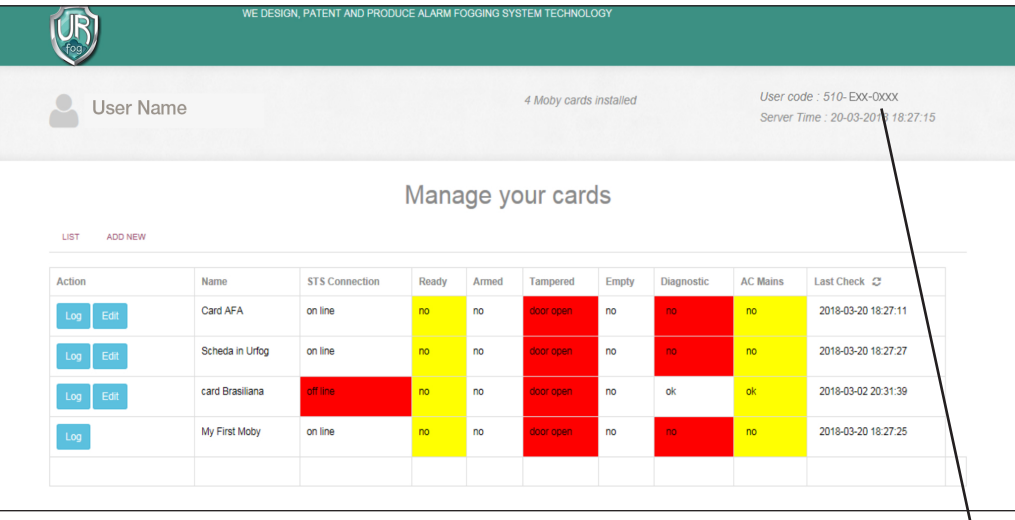

Maintenant, l'utilisateur est enregistré ; son code utilisateur correspond à la séquence des nombres indiqués en haut à gauche. Un exemple de code utilisateur «User code» est «001-Pin-0002». USER CODE Pour ajouter une nouvelle carte, appuyer sur la touche «Add new» et remplir le formulaire suivant:

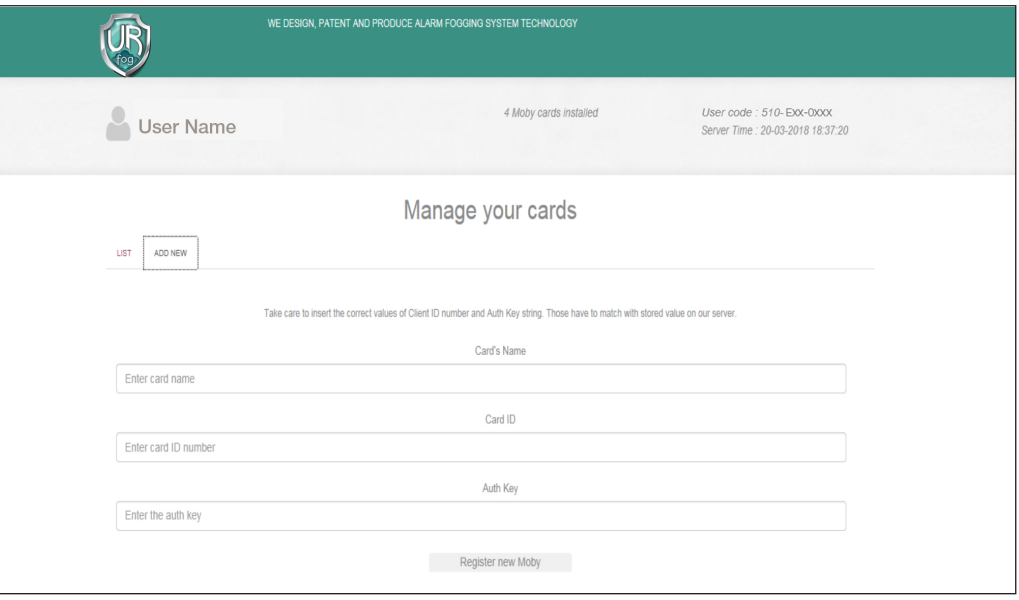

Vous devez fournir les informations suivantes :

-nom de la carte LAN (nous suggérons le nom de l'emplacement ou du client où elle est installée) ;

-ID de la carte livrée avec la carte ;

-Auth Key livrée avec la carte.

Ces informations sont également affichées au dos de la carte Cloud

Après avoir sélectionné «Register new Moby», le système vérifiera la cohérence et l'exactitude des informations données et que la carte n'ait pas déjà été enregistrée par un autre utilisateur ; après cela, le service reprendra à partir de l'écran principal, où la liste des cartes associées est affichée.